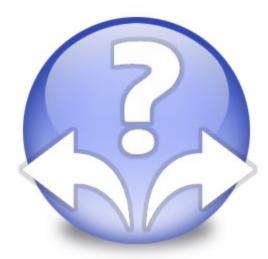

## Decision Making Helper

©Copyright Infonautics GmbH, Switzerland

3

### Contents

|        | Thank you              | 4  |
|--------|------------------------|----|
| Part 1 | Introduction           | 5  |
| 1      | Description            | 6  |
| 2      | Benefits               |    |
| 3      | Features               |    |
| 4      | Screenshots            | 10 |
| 5      | System Requirements    | 15 |
| Part 2 | Purchasing / Support   | 17 |
| 1      | Buy                    | 18 |
| 2      | Support                | 19 |
| 3      | Producer               | 20 |
| Part 3 | Operating Instructions | 21 |
| 1      | Installation           | 22 |
| 2      | Start Program          | 23 |
| 3      | Operation              | 24 |
|        | Controls               |    |
| 4      | Results                |    |
| -      | Licence Agreement      | 33 |
|        | Index                  | 35 |

### Thank you

Thank you very much for using Decision Making Helper.

"Everything should be as simple as it is, but not simpler."

Albert Einstein

#### 1 Introduction

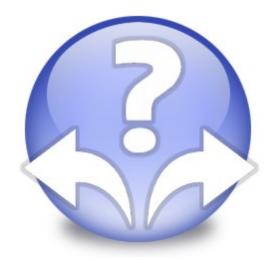

### **Decision Making Helper**

Make decisions easy.

Version 1.30

www.infonautics-software.ch/decisionmakinghelper

© Infonautics GmbH, Switzerland

#### 1.1 Description

6

**Decision Making Helper** for Microsoft Windows<sup>™</sup> supports you in a very easy way in the decision-making process. When using the software you will make rational, comprehensive, understandable and clear decisions. You can make decisions and either opt for a single option whether you should take it or not or you can choose between several options in order to find the best.

#### Application examples:

- ° I have got three job offers. Which one should I accept?
- ° Which car should I buy?
- ° Should I immigrate to the United States?
- ° Which applicant will fit best in our company?
- ° Which computer is best for me?
- ° Should I take the step to self-employment?

#### Working Method:

The program operates on the principle of **Weighted Decision Matrix** that allows you a differentiated assessment of all decision criteria. While the manual application is complex and time-consuming the decision process will become a child's play with this software.

#### The use of the software is simple.

- Name one or more possibilities of decisions (options).
- Create the list of criteria and their importance.
- Rate each criterion for each option.

The program then calculates automatically the decision value for each option, in percentage terms from -100% to +100% and in words "negative / rather negative / neutral / rather positive / positive". Additionally, there are various graphics available in order to compare the rating of each single option.

To find the right decision for the best option will become a child's play without losing sight of the seriousness of the decision-making process.

7

**Decision Making Helper** runs on all Windows versions (from Windows XP and newer) and is available in the languages English, German and French. The application is fully UNICODE-compliant so that text for all languages can be entered (e.g., Asian languages).

**Decision Making Helper** can be tested free of charge as a limited demo version before purchase. When installing the software no modification will be taken on your system and the program can be easily uninstalled in case you might not be satisfied.

The **costs for a Single-User License** are USD 25 or Euro 22. There is also a Business License (for up to 10 PCs within the same company) as well as a Corporate License (for an unlimited number of PCs within the same company) available. The licenses are non-expiring and valid for all future updates.

#### 1.2 Benefits

- Simple use of the decision aids in one program.
- Precise evaluation of the options by weighted criteria.
- Rational decision-making, comprehensive, understandable and clear.
- Reliable and traceable decision-making also in complex situations.
- High degree of trust and confidence in the found decision.
- Good recognition of the framework conditions of a decision.
- Clear graphics of the decision-making.
- Playful approach to the decision-making process.
- **Convincing instrument** to enforce a decision towards partners.

8

9

#### 1.3 Features

- Decision-making about up to 300 criteria, 26 options (choices) or 1000 valuations.
- Weighting of the criteria in 5 levels from "low" to "high".
- Evaluation of the criteria of each option in 10 levels, from negative "-5" over neutral "0" to positive "+5".
- Enter comments for each evaluation.
- Calculation of each evaluation, in percentage terms from -100% to +100% and in words "negative / rather negative / neutral / rather positive / positive".
- Calculation of the decision of the best available option.
- Graphical display as Bar Chart in order to compare the ratings of all the options.
- Graphical display as Scatter Chart of the position of all the criteria for each option.
- Graphical display as Radar Chart for a comparison of all the criteria and options of the entire project.
- **Tabular display** as an overview of all the options, criteria and evaluations and comments of the entire project.
- Copying of the graphics to the clipboard and storing them into a file (jpg, bmp, gif, tif).
- Copying the tables to the clipboard and storing them into a file (html, mht).
- Direct printing of all reports.
- Storage of each decision-making as a project into a file (dmh).
- Data export as a tab-delimited file (txt), tabulated according to options or criteria.
- UNICODE compatible for using text content in any language (eg. Asian languages).
- Manual in German, English and French.
- Support by email in German and English.

#### 1.4 Screenshots

10

#### Main display of a decision-making project

The choices (options) are horizontally and the criteria vertically displayed. The importance of each criterion can be individually defined. For the rating of a criterion a value can be set for each option, including a relating comment.

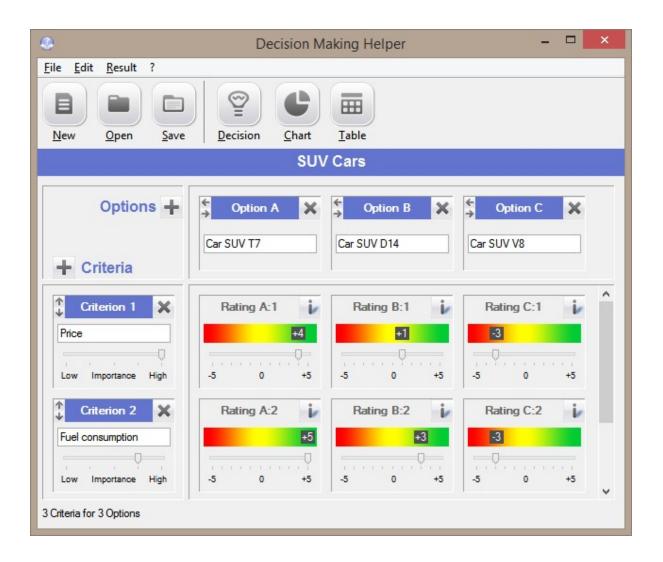

| Introduction | 11 |
|--------------|----|
|--------------|----|

#### Display of the decision

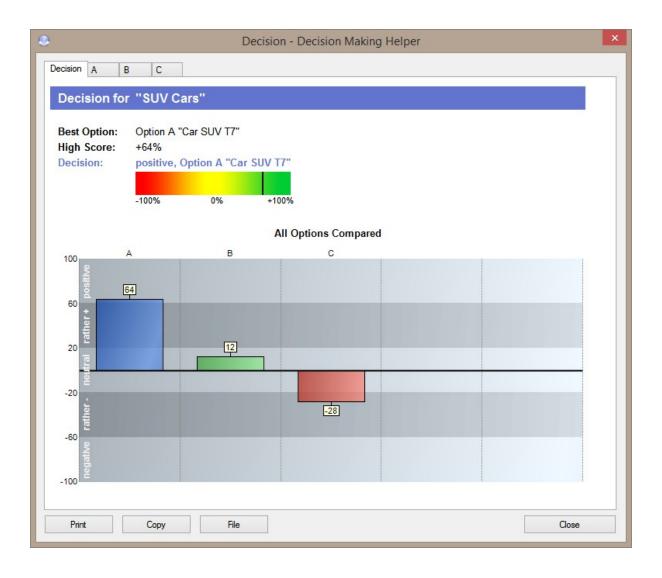

#### Display of the positions of the criteria for each option

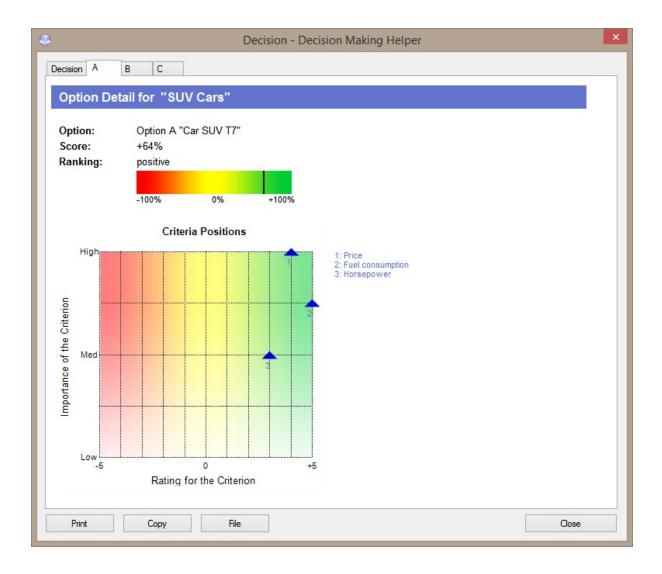

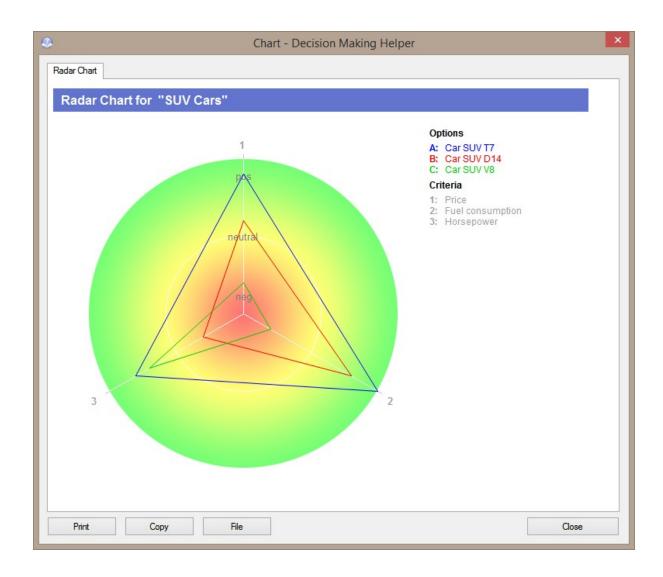

#### Display of all options and criteria in a Radar Chart

| Criteria                                 | Option A                      | Option B                      | Option C                      |  |
|------------------------------------------|-------------------------------|-------------------------------|-------------------------------|--|
| Title                                    | Car SUV T7                    | Car SUV D14                   | Car SUV V8                    |  |
| Score                                    | +64%                          | +12%                          | -28%                          |  |
| Ranking                                  | positive                      | neutral                       | rather negative               |  |
| 1. Price<br>Importance 5 of 5            | Rating +4 of ±5<br>USD 39'000 | Rating +1 of ±5<br>USD 42'000 | Rating -3 of ±5<br>USD 55'000 |  |
| 2. Fuel consumption<br>Importance 4 of 5 | Rating +5 of ±5<br>Diesel     | Rating +3 of ±5<br>Diesel     | Rating -3 of ±5<br>Gasoline   |  |
| 3. Horsepower<br>Importance 3 of 5       | Rating +3 of ±5<br>245 HP     | Rating -2 of ±5<br>200 HP     | Rating +2 of ±5<br>275 HP     |  |
|                                          |                               |                               |                               |  |

#### Display of the tabular overview with comments

See <u>Operating Instructions</u> [21] for more details.

#### 1.5 System Requirements

**Operating System:** Microsoft Windows<sup>™</sup> XP / Vista / 7 / 8 / 10 (runs on 32bit and 64bit systems)

Main memory RAM: about 30 MB

Program space on disk: about 10 MB

### 2 Purchasing / Support

The program **Decision Making Helper** has been developed by Infonautics GmbH Switzerland and is distributed as shareware, i.e. a license key per PC/user has to be purchased for a regular use of the software.

As long as no valid license key has been entered, following restrictions of the software apply: - There are only 3 options and 3 criteria available.

#### License types

- **Single**: The software can be installed as single license on one PC. The license refers to the name of the user. For any further PC an additional license is requested.
- **Business**: The software can be installed on up to 10 PCs maximum within the same company. The license refers to the name of the company.
- **Corporate**: Within the same company the program can be installed on any number of PCs. The license refers to the name of the company.

For further information see: Buy License 18

#### 2.1 Buy

The software **Decision Making Helper** is shareware. It can be downloaded and tested free of charge at:

http://www.infonautics-software.ch/decisionmakinghelper/

For a regular use a **license key** is needed which can be bought online and will be forwarded by email:

http://www.infonautics-software.ch/decisionmakinghelper/buy/

Copy the license key which has been forwarded by email into the license window available in the help menu "?" "License / Buy". Then restart the program. The actual valid license is then shown under "Actual license:".

| y license / Enter key      |                                                                                                    |
|----------------------------|----------------------------------------------------------------------------------------------------|
|                            | am without limitations, you need a license key:                                                              |
| in order to use the progra | in without inflitations, you need a license key.                                                             |
| Buy license key:           | http://www.infonautics.ch/decisionmakinghelper/buy                                                           |
| Enter license key:         | Paste key from clipboard (ctrl+v)                                                                            |
|                            | (Single PC), @infonautics.ch                                                                                 |
| Actual Licence:            | sopment of the program by acquiring a license for only \$25 or Euro 20 It can be purchased directly online t |

For further information see: User manual 21 / Installation 22

#### 2.2 Support

**Support** for **Decision Making Helper** is available by email. Any questions will be answered within 48 hours in English or German:

decisionmakinghelper@infonautics.ch

Any suggestions by you regarding new program features or criticism will be appreciated too.

Please check also the lastest answers at "**Frequently Asked Questions**" (FAQ); there are many questions already clearly answered:

Englisch: http://www.infonautics-software.ch/decisionmakinghelper/faq/

German: http://www.infonautics-software.ch/entscheidungshilfe/faq/

#### 2.3 Producer

#### INFONAUTICS GmbH

Eichholzweg 16 CH-6312 Steinhausen Schweiz / Switzerland

Phone +41 41 7431001 Fax +41 41 7431002

Homepage <u>www.infonautics.ch</u> Email <u>decisionmakinghelper@infonautics.ch</u>

INFONAUTICS GmbH was founded in 1995 and is based in Steinhausen / Switzerland. The core competences of the company are in the following fields:

- Software development
- Internet solutions
- Online booking systems
- Quality management software

Based on 20 years of experience in software development on many different operating systems the company is able to realize innovative and reliable solutions for the business of small and mid caps. Infonautics GmbH offers user-friendly, reasoned and successful solutions which can easily be integrated into already existing business transactions.

Our guidance motive reads accordingly:

Software solutions - Clever. Easy. Reliable.

### **3** Operating Instructions

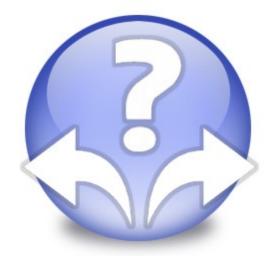

### **Decision Making Helper**

**Operating Instructions** 

Version 1.30

www.infonautics-software.ch/decisionmakinghelper

© Infonautics GmbH, Switzerland

#### 3.1 Installation

Decision Making Helper can be installed fast and easily.

#### Installation

First download the latest installation file in the requested language to your PC:

http://www.infonautics-software.ch/decisionmakinghelper/

Then start the installation program "DecisionMakingHelperEN.exe" and confirm all questions and indications positively. Thereupon, a new program group "Decision Making Helper" will be shown in the start menu.

When you start the installed program **Decision Making Helper** for the first time please verify your personal settings according to the <u>operating instructions</u> 24.

23

#### 3.2 Start Program

**Start** the program **Decision Making Helper** for the first time in the program group "Decision Making Helper" listed in the Windows start menu.

The standard display shows up with an empty project which you can freely expand. Please do not forget to save this project and enter a meaningful project name. As in a text document, the modified data will only be saved when you save the project.

If you have already created and saved a project the last modified project will automatically be opened at program start up, on condition the file is available anymore.

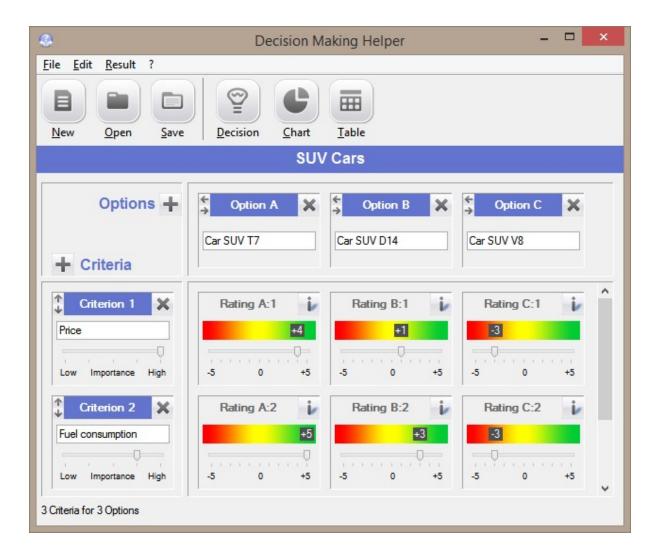

#### 3.3 Operation

Basically, the **Decision Making Helper** handles always one **project for the decisionmaking** at the same time. This project can be considered as a single document, just like in word processing.

The **project** consists primarily of a number of options (choices, e.g. three different types of cars) and a number of criteria (e.g. price, fuel consumption, horsepower...), which describe the possible options (types of cars). For each criterion of each option a rating can be set. Based on these statements the program calculates a rational and objective recommendation for a decision.

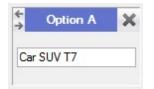

**Options**: You can define one or more options (choices) and provide them with a name/description. In case only one option has to be examined, the program will calculate whether this option is valued as positive/affirmative or negative/rejecting. If there are several options to choose from then the program will additionally recommend the best option in the sense of a decision.

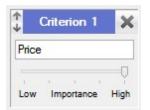

**Criteria**: You can create different criteria and provide them with a name/description. The importance of each criterion can be set (e.g. the price is more important than the fuel consumption). The importance can be defined in 5 levels from "low" to "high".

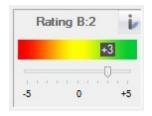

**Ratings**: Each criterion of each option can be rated. The scale ranges from "-5" (very negative) to "0" (neutral) up to "+5" (very positive). For example an expensive car can be rated at the criterion "Price" with "-3" as "rather negative" or low fuel consumption with "+5" as "very positive". Additionally each rating can be commented (button "i"). These comments will later be shown in the output table as explanations. Eq. in the example above, the effective price could

be stated in the comment field as "USD 40'000".

**The Results** are available in various modes. As a key message a score for each option is calculated, expressing in percentage terms the positive approval or the negative rejection. It can show values from -100% (negative) to 0% (neutral) up to +100% (positive). Additionally, the score is expressed in words: "negative", "rather negative", "neutral", "rather positive", "positive".

The Decision highlights the best available option and indicates the name/description, the score as well as the evaluation in words. In addition, the scores of all other options will be compared in the Bar Chart.

Decision for "SUV Cars" Best Option: Option A "Car SUV T7" High Score: +48% Decision: rather positive, Option A "Car SUV T7" -100% 0% +100%

On further pages each separate option is shown with the relating individual value and ranking. A Scatter Chart shows the

position of each criteria in relation to importance and rating. Thus, the decision-making can be reproduced clearly and understandably.

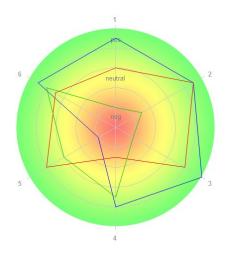

In the **Radar Chart** all options including all criteria are shown together. Thus, in the direct comparison the strengths and weaknesses of each option become visible and the decision can be reconsidered in retrospect.

Finally, the **Table** lists clearly all data entered including the additional comments of each rating.

#### 3.3.1 Controls

26

#### Toolbar

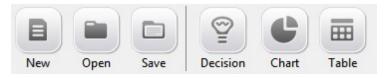

New: Create a new project.

**Open**: Open an existing project.

**Save**: Save modifications of the actual project or save the project for the first time if it has not yet been saved before.

**Decision**: Show the evaluation of the recommended decision.

**Chart:** Show the evaluation in the Radar Chart for a combined presentation of all options and criteria.

**Table:** Overview table of all data entered.

**Program Menu** (unless identical entries as in toolbar)

File / Save as...: The project displayed can be saved under a different name.

**File / Export**: The data entered can be saved as a tab-delimited text file (txt), tabulated according to options or criteria.

- ? / Help: This manual.
- ? / Website: Relating website providing further information about the program.
- ? / License/Buy: Purchase and entering of license key.
- ? / About ...: Display of program version.

#### **Controls** for options, criteria, ratings

- TAdd new option or new criterion.
- Delete this option or this criterion.
- Add a comment for this rating.
- A comment is existing and it is shown as button tooltip.

- The content of the option can be shifted one column to the left or to the right.
- The content of the criterion can be shifted up or down one row.

#### Column width for criteria

The column width of the criteria can be changed within certain limits.

|           | Criterion 1 | ×    | Rating A:1 | i     | Ratin | g B:1 |
|-----------|-------------|------|------------|-------|-------|-------|
| Beschreib | oung        |      | 0          |       |       | 0     |
| 1         | · · ·       | 1    |            | 1.1.1 |       | Q     |
| Low       | Importance  | High | -5 0       | +5    | -5    | 0     |

To re-define the width of the column, click on the small white strip below the table at the desired position. Effective change of the column width requires a restart of the program.

#### 3.3.2 Results

#### Decision

The "Best Option" is the option with the highest score (High Score). It expresses in terms of percentage the positive approval or the negative rejection. The evaluation can range from - 100% (negative) to 0% (neutral) up to +100% (positive). As "Decision" the score of the best option (or options) is expressed in words: "negative", "rather negative", "neutral", "rather positive", "positive". Furthermore, this value is displayed in a light indicator (red-yellow-green).

Thus, a significantly positive affirmative decision shows for at least one option with a score value of +20% "rather positive".

The Bar Chart compares the scores of all options.

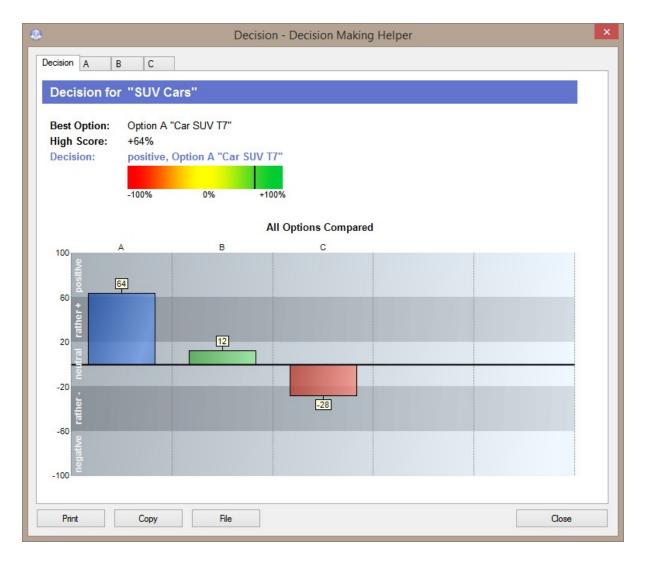

©Copyright Infonautics GmbH, Switzerland

#### Pages of options A, B, C ...

For each option the individual score and ranking are illustrated. The Scatter Chart shows the position of the relating criteria with regard to the importance and the rating defined. Thus, the important criteria are in the upper part of the chart, the positively rated criteria in the green zone at the right and the negatively rated criteria in the red zone at the left side.

| 1                             | Decision - Decision Making Helper                                            |  |
|-------------------------------|------------------------------------------------------------------------------|--|
| Decision A<br>Option De       | B C<br>tail for "SUV Cars"                                                   |  |
| Option:<br>Score:<br>Ranking: | Option A "Car SUV T7"<br>+64%<br>positive                                    |  |
| High                          | -100% 0% +100% Criteria Positions 1: Price 2: Fuel consumption 3: Horsepower |  |
| Importance of the Criterion   |                                                                              |  |
| E<br>Low<br>-5                | 0 +5<br>Rating for the Criterion                                             |  |
| Print                         | Copy File Close                                                              |  |

i

The relating buttons at the bottom enable **printing** of these pages, **copying** the image to clipboard and **saving** as a file.

#### Chart

In the Radar Chart all options including all criteria are illustrated. Each option represents a polygon whose vertices lie on the axis of a criterion. The further the vertex lies to the inside of the axis the more negative this criterion of this option is rated (red background). The further the vertex lies to the outside of the axis the more positive this criterion of this option is rated (green background). In the yellow area in the middle the criterion is considered as neutral, neither positive nor negative. This chart is therefore especially suitable to get an overall impression on the one hand and to be able to examine which option meets particularly well the different criteria on the other hand. The weighting of the criteria is not expressed here.

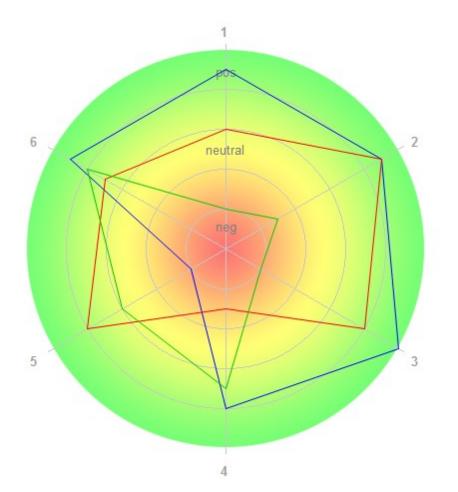

#### Table

The table lists clearly all data entered. Especially the explanatory comments regarding each rating are stated. The best ratings are highlighted in green, the worst ratings in red (best and worst 20% of the product of rating x importance).

|                                          | Option A                      | Option B                      | Option C                      | 1 |
|------------------------------------------|-------------------------------|-------------------------------|-------------------------------|---|
| Title                                    | Car SUV T7                    | Car SUV D14                   | Car SUV V8                    |   |
| Score                                    | +64%                          | +12%                          | -28%                          |   |
| Ranking                                  | positive                      | neutral                       | rather negative               |   |
| 1. Price<br>Importance 5 of 5            | Rating +4 of ±5<br>USD 39'000 | Rating +1 of ±5<br>USD 42'000 | Rating -3 of ±5<br>USD 55'000 |   |
| 2. Fuel consumption<br>Importance 4 of 5 | Rating +5 of ±5<br>Diesel     | Rating +3 of ±5<br>Diesel     | Rating -3 of ±5<br>Gasoline   |   |
| 3. Horsepower<br>Importance 3 of 5       | Rating +3 of ±5<br>245 HP     | Rating -2 of ±5<br>200 HP     | Rating +2 of ±5<br>275 HP     |   |
|                                          |                               |                               |                               |   |

The relating buttons at the bottom enable **printing** of these pages, **copying** the table to clipboard and **saving** as a file.

#### 3.4 Update

32

The update process to a newer program version is as follows:

- 1. Close Decision Making Helper.
- 2. Download latest program version at: <u>http://www.infonautics-software.ch/decisionmakinghelper/download/</u>
- 3. Install latest program version into the same folder of the already existing version.
- 4. Restart Decision Making Helper.

After the program update all settings ant the license remain unchanged.

#### 4 Licence Agreement

The program 'Decision Making Helper' has been developed by Infonautics GmbH Switzerland and is distributed as shareware, i.e. after the testing phase a license key per PC/user has to be purchased for a regular use of the software.

The activated full version of the software is restricted to the customer only. There is one license per PC needed.

The Software and all corresponding information material is owned and copyrighted by Infonautics GmbH, Switzerland. The Software must not be copied nor may it be used by any third party unless permitted explicitly by Infonautics GmbH in written form. The Software must not be modified, decompiled, disassembled nor otherwise reverse-engineered in any way.

The user of the Software is obligated to inform Infonautics GmbH in case of knowledge of any infringement of copyright or other intellectual property rights through third party.

By installing and using the Software the user agrees explicitly that Infonautics GmbH is not liable for any direct or indirect, special, incidental or consequential damages including, without limitation, damages for loss by work stoppage, computer failure or malfunction, data loss, or for any and all other damages or losses.

Any other services supplied by third parties to the customer are on no account subject of this Agreement. The Infonautics GmbH will not be liable for such services and products. Problems with the Software will be solved as soon as possible by Infonautics GmbH according to their personnel, technical and financial possibilities. Infonautics GmbH supports the customer with the use of the Software as good as possible. If this support exceeds the usual measure, or the corresponding reason is an improper operation or failure of the customers equipment, Infonautics GmbH will reserve the right to take into account the additional expenditure.

If any provision of this License Agreement is found void or unenforceable, the remainder will remain valid and enforceable according to its terms.

This Agreement will be governed by the laws of Switzerland. Place of jurisdiction is the court responsible for the domicile of Infonautics GmbH, Switzerland.

Infonautics GmbH Eichholzweg 16 CH-6312 Steinhausen Switzerland

Phone 041-7431001 Fax 041-7431002

Email info@infonautics.ch Internet www.infonautics.ch

© Copyright by Infonautics GmbH, Switzerland

35

# Index

## 3

32bit 15

### 6

64bit 15

### A

Analysis 28

### B

Benefits8Buttons26Buy17, 18Buy online18

### С

Charts 28 Controls 26 Copyright 33 Costs 6 Criteria 24

### D

Decision24, 28Description6Developer20Display10

### Ε

Email 19 Enter licence key 18

### F

FAQ 19Features 9Functions 9

### 

Infonautics GmbH 20 Installation 22 Introduction 5

Licence agreement 33 Licence key 17, 18 Licence types 17

### Μ

Main menu 23 Manual 21 Menu 26 Microsoft Windows 15

## 0

Operating instructions21Operating System15Operation24Options24Overview6

### Ρ

Producer20Program functions28Program start23Program windows10Purchasing17

### R

Rating 24

Requirements15Restrictions17Result28

### S

Screenshots 10 Shareware 18 Starting the program 23 Support 19 System Requirements 15

### Т

Table 28 Toolbar 26

## U

Update 32

©Copyright Infonautics GmbH, Switzerland